# **NEC**

# <span id="page-0-0"></span>**ESMPRO/ServerAgent Extension** インストレーションガイド

- 第**1**章 概要
- 第**2**章 動作環境
- 第**3**章 インストール
- 第**4**章 注意事項

10.111.01-008.01 2015月12月 © NEC Corporation 2015

# <span id="page-1-0"></span>目次

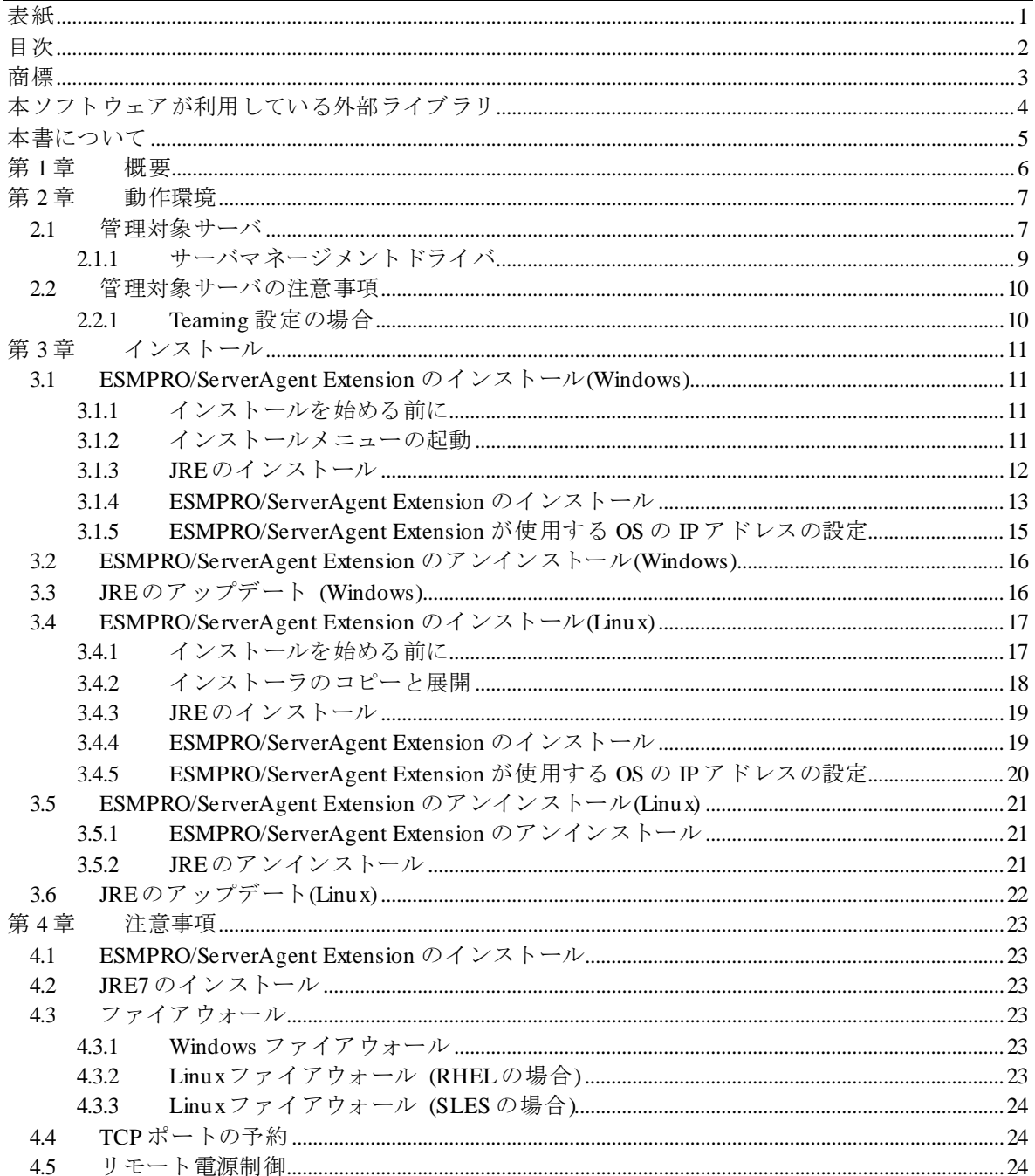

#### <span id="page-2-0"></span>商標

EXPRESSBUILDER と ESMPRO、EXPRESSSCOPE、DianaScope は日本電気株式会社の登録商標で す。Microsoft、Windows、Windows Vista、Windows Server は米国 Microsoft Corporation の米国およ びその他の国における登録商標または商標です。Linux は Linus Torvalds の米国およびその他の国 における登録商標または商標です。Red Hat、Red Hat Enterprise Linuxは、米国およびその他の国に おける Red Hat, Inc.の商標または登録商標です。MIRACLE LINUX の名称およびロゴは、ミラク ル・リナックス株式会社が使用権許諾を受けている登録商標です。Asianux は、ミラクル・リナッ クス株式会社の日本における登録商標です。Novell、Novell ロゴ、および SUSE は、米国およびそ の他の国における米国 Novell, Inc.の登録商標です。Oracle と Java は、Oracle Corporation 及びその 子会社、関連会社の米国及びその他の国における登録商標です。その他、記載の会社名および商品 名は各社の商標または登録商標です。

Windows Server 2012 R2 は、Microsoft® Windows Server® 2012 R2, Standard operating systemおよび Microsoft® Windows Server® 2012 R2, Datacenter operating systemの略称です。Windows Server 2012 は、 Microsoft® Windows Server® 2012 Standard operating system および Microsoft® Windows Server® 2012 Datacenter operating systemの略称です。Windows Server 2008 R2 は、Microsoft® Windows Server® 2008 R2, Standard operating system、Microsoft® Windows Server® 2008 R2, Enterprise operating systemおよび Microsoft® Windows Server® 2008 R2, Datacenter operating systemの略称です。Windows Server 2008 は、 Microsoft® Windows Server® 2008 Standard operating system、Microsoft® Windows Server® 2008 Enterprise operating system、Microsoft® Windows Server® 2008 Standard 32-Bit operating system、 Microsoft® Windows Server® 2008 Enterprise 32-Bit operating system、および Microsoft® Windows Server® 2008 Datacenter operating systemの略称です。Windows Server 2003 x64 Editions は Microsoft® Windows Server® 2003 R2, Standard x64 Edition operating system  $\ddot{\phi} \ddot{\phi}$  Microsoft® Windows Server® 2003 R2, Enterprise x64 Edition operating system または、Microsoft® Windows Server® 2003 Standard x64 Edition operating system および Microsoft® Windows Server® 2003 Enterprise x64 Edition operating systemの略称です。Windows Server 2003 は Microsoft® Windows Server® 2003 R2, Standard Edition operating systemおよび Microsoft® Windows Server® 2003 R2, Enterprise Edition operating system また は、Microsoft® Windows Server® 2003 Standard Edition operating system および Microsoft® Windows Server® 2003 Enterprise Edition operating system の略称です。

#### <span id="page-3-0"></span>本ソフトウェアが利用している外部ライブラリ

本製品には、第三サプライヤー(以下「サプライヤー」)から提供されるライブラリ(以下「外部ライ ブラリ」)が含まれています。本製品をご利用になる前に、以下に示される外部ライブラリの該当ラ イセンスファイル及び NOTICE ファイルをお読みになり、それらに記載された内容にご同意され た場合のみ本製品をご利用ください。「外部ライブラリ」のライセンスファイル及び NOTICE フ ァイルは以下に格納されています。

・/esmpro\_sa\_ex/doc/

「外部ライブラリ」のライセンスにより、ソースコードの提供が必要なものについては、以下に格 納されています。

・/esmpro\_sa\_ex/src/

なお、これら「外部ライブラリ」に対しては、お客様が日本電気株式会社(以下「NEC」)と締結さ れました条項に関わらず、以下の条件が適用されます。

- a) サプライヤーは「外部ライブラリ」を提供しますが、いかなる保障も提供しません。サプライ ヤーは、「外部ライブラリ」に関して、法律上の瑕疵担保責任を含め、第三者の権利の非侵 害の保証、商品性の保証、特定目的適合性の保証、名称の保証を含むすべての明示または黙 示のいかなる保証責任も負わないものとします。
- b) サプライヤーは、データの喪失、節約すべかりし費用および逸失利益など「外部ライブラリ」 に関するいかなる直接的、間接的、特別、偶発的、懲罰的、あるいは結果的損害に対しても 責任を負わないものとします。
- c) NEC 及びサプライヤーは、「外部ライブラリ」に起因又は「外部ライブラリ」に関するいか なる請求についても、お客様を防御することなく、お客様に対していかなる賠償責任または 補償責任も負わないものとします。

以下は、本製品が利用している「外部ライブラリ」および Copyright の一覧です。

Java(TM) Platform, Standard Edition Runtime Environment (JRE) : Copyright (c) 1993, 2012 Oracle and/or its affiliates.

libnewt, libslang : Copyright (c) 1991 Free Software Foundation, Inc.

#### ■ ご注意

- (1) 本書の内容の一部または全部を無断転載することは禁止されています。
- (2) 本書の内容に関しては将来予告なしに変更することがあります。
- (3) 弊社の許可なく複製・改変などを行うことはできません。
- (4) 本書は内容について万全を期して作成いたしましたが、万一ご不審な点や誤り、記載もれなど お気づきのことがありましたら、お買い求めの販売店にご連絡ください。
- (5) 運用した結果の影響については(4)項にかかわらず責任を負いかねますのでご了承ください。

# <span id="page-4-0"></span>本書について

本書では、「ESMPRO/ServerAgent Extension」のインストールから、管理対象サーバのセットアップ までの手順について説明しています。

ESMPRO/ServerAgent Extension をご使用になる前に本書をよくお読みになり、正しくお使いになる ようお願い申し上げます。

#### ■ ご注意

本書での内容は、対象 OS の機能や操作方法およびネットワークの機能や設定方法について十分に 理解されている方を対象に説明しています。対象 OS に関する操作や不明点については、各 OS の オンラインヘルプなどを参照してください。

本書では、管理対象サーバ全般について、汎用的に説明しています。管理対象サーバの製品別の注 意事項や制限事項は、管理対象サーバに添付されているユーザーズガイドまたは 「ESMPRO/ServerManager Ver.5 セットアップガイド」を参照してください。

本書に掲載されている画面イメージ上に記載されている名称は、すべて架空のものです。実在する 品名、団体名、個人名とは一切関係ありません。また、画面イメージ上の設定値は例であり、IP ア ドレスなどの設定値についての動作保証を行うものではありません。

#### 本書中の記号について

本文中では次の 3 種類の記号を使用しています。それぞれの意味を示します。

- 重要: ソフトウェアや装置を取り扱う上で守らなければならない事柄や特に注意すべき点を 示します。
- チェック: ソフトウェアや装置を取り扱う上で確認しておく必要がある点を示します。
- ヒント: 知っておくと役に立つ情報や、便利なことなどを示します。

# <span id="page-5-0"></span>第**1**章 概要

ESMPRO/ServerAgent Extension(Ver.2)は、管理対象サーバ上で動作するソフトウェアです。管理対象 サーバの BMC コンフィグレーション情報で ESMPRO からの管理が有効な場合に、 ESMPRO/ServerManager(Ver.5.4 以降)から管理対象サーバの操作が可能になります。

#### チェック:

• 管理対象サーバの BMC にコンフィグレーション情報を設定することができるソフ トウェアを以下に示します。

- ・Server Configuration Utility または BMC Configuration (Windows/Linux/Off-line TOOL) ・EXPRESSSCOPEエンジン 3, SP3 の Web コンソール (ft サーバを除く)
- ・ESMPRO/ServerManager(Ver.5.4 以降) (ft サーバは Ver.5.61 以降)
- ESMPRO/ServerAgent Extension(Ver.2 以降)では、BMC にコンフィグレーション情報 を設定することはできません。

# <span id="page-6-0"></span>第**2**章 動作環境

# <span id="page-6-1"></span>**2.1** 管理対象サーバ

ESMPRO/ServerAgent Extension(Ver.2)は管理対象サーバ上にインストールしてください。 ESMPRO/ServerAgent Extension(Ver.2)を動作させることができる環境は以下のとおりです。

ハードウェア

ESMPRO/ServerManager(Ver.5.4 以降)の管理対象サーバで、かつ、以下の条件を満たしている ことが必要です。

- 管理対象サーバ
- EXPRESSSCOPE エンジン 3, SP3 を搭載している Express5800 シリーズ および iStorage NS シリーズ

#### 重要:

• EXPRESSSCOPE エンジン 2 以前を搭載している装置には、「ESMPRO/ServerAgent Extension(Ver.2)」をインストールすることはできません。

• EXPRESSSCOPE エンジン 3 以降を搭載している装置には、「ESMPRO/ServerAgent Extension(Ver.1)」および「DianaScope Agent」をインストールすることはできません。

#### チェック:

- ft サーバ(Express5800/R320c-M4、R320c-E4、R310c-E4、R320d-M4 及び R320d-E4) は、ESMPRO/ServerAgent Extension (Windows) Ver.2.02 以降でのサポートとなります。
- ft サーバ(Express5800/R320e-M4 及び R320e-E4)は、ESMPRO/ServerAgent Extension (Windows) Ver.2.06 以降でのサポートとなります。
- ECO CENTER(Express5800/E120d-M、E110d-M)は、ESMPRO/ServerAgent Extension (Windows) Ver.2.03 以降及び ESMPRO/ServerAgent Extension (Linux) Ver.2.02 以降で のサポートとなります。
- EXPRESSSCOPE エンジン SP3 搭載装置は、ESMPRO/ServerAgent Extension (Windows/Linux) Ver.2.04 以降でのサポートとなります。
- メモリ 512MB 以上
- ハードディスクの空き容量 100MB 以上
- ソフトウェア
	- **OS**

Microsoft Windows Server 2003 R2, Standard Edition/Enterprise Edition Microsoft Windows Server 2003 R2, Standard/Enterprise x64 Edition Microsoft Windows Server 2008 Standard/Enterprise Edition Microsoft Windows Server 2008 Standard/Enterprise/Datacenter x64 Edition Microsoft Windows Server 2008 R2, Standard/Enterprise/Datacenter Microsoft Windows Server 2012 Standard/Datacenter Microsoft Windows Server 2012 R2, Standard/Datacenter

Red Hat Enterprise Linux Advanced Platform 5 (x86, x64) Red Hat Enterprise Linux Server 5 (x86, x64) Red Hat Enterprise Linux Server 6 (x86, x64) Red Hat Enterprise Linux Server 7 (x64) SUSE Linux Enterprise Server 10 (SP3) (x86, x64) SUSE Linux Enterprise Server 11 (SP2, SP3) (x86, x64) Oracle Linux 6 (x64)

### 重要:

以下の環境の場合、ESMPRO/ServerAgent Extension のインストールをサポートして いません。

- ・仮想マシンのゲスト OS へのインストール
- ESMPRO/ServerAgent Extension  $\&$  Red Hat Enterprise Linux Server 6 (x64), Red Hat Enterprise Linux Server 7 (x64)、または、Oracle Linux 6 (x64)で使用する場合は、以下 のパッケージが必要です。これらがインストールされていない場合は、OS のイン ストールディスクから追加でインストールしてください。
	- glibc(i686版)
	- ・nss-softokn-freebl(i686 版)
	- ・libgcc(i686 版)

#### チェック:

- Oracle Linux 6 は、ESMPRO/ServerAgent Extension (Linux) Ver.2.04 以降でのサポート となります。
- Red Hat Enterprise Linux Server 7 は、ESMPRO/ServerAgent Extension (Linux) Ver.2.06 以降でのサポートとなります。

● その他

ESMPRO/ServerManager(Ver.5.4 以降)と ESMPRO/ServerAgent Extension(Ver.2)が通信を行っ て実現するリモート管理機能を利用するためには、以下のいずれかのソフトウェアが必要 です。

- ・JRE 6 (32 ビット版 1.6.0\_20 以上)
- · JRE 7 (32 ビット版 1.7.0\_07 以上)
- ・JRE 8 (32 ビット版 1.8.0\_40 以上)

(JRE は ESMPRO/ServerAgent Extension に添付されています。)

重要:

• 「ESMPRO/ServerAgent Extension(Ver.1)」と「ESMPRO/ServerAgent Extension(Ver.2)」 はインストール対象が異なりますので、Ver.1 から Ver.2 へのアップデートはできま せん。

#### チェック:

JRE7 は、 ESMPRO/ServerAgent Extension (Windows) Ver.2.03 以降及び ESMPRO/ServerAgent Extension (Linux) Ver.2.02 以降でのサポートとなります。

• JRE8 は、ESMPRO/ServerAgent Extension (Windows) Ver.2.06 以降でのサポートとな ります。 ---------

### <span id="page-8-0"></span>**2.1.1** サーバマネージメントドライバ

OS が Linuxの場合、ESMPRO/ServerAgent Extension(Ver.2)を利用するためには、OpenIPMI ドライバ が動作している必要があります。

#### チェック:

• OpenIPMI ドライバが、Linux上にインストールされているかどうかは、以下のコマ ンドで確認できます。

rpm -qa | grep -i OpenIPMI

• OpenIPMI ドライバが停止している場合は、OpenIPMI ドライバを開始状態にする必 要があります。OpenIPMI ドライバの状態は、以下のコマンドで確認できます。 /etc/init.d/ipmi status

 コマンドの実行後、画面に「not loaded」と表示されている場合は、以下のコマンド で OpenIPMI ドライバを開始状態にしてください。 /etc/init.d/ipmi start

 また、以下のコマンドを実行し、OS を再起動することで、OS の起動時に OpenIPMI ドライバを自動的に開始状態にすることができます。 chkconfig ipmi on 

# <span id="page-9-0"></span>**2.2** 管理対象サーバの注意事項

管理対象サーバについて、特に注意していただきたい点を説明します。

# <span id="page-9-1"></span>**2.2.1 Teaming** 設定の場合

管理対象サーバ上の OS で、ESMPRO/ServerAgent Extension が利用する LAN ポートを Teaming 設定 (複数のネットワークアダプタで冗長化/多重化を行う事)する場合は、以下の手順で設定を実行して ください。管理対象サーバの OS が Windows、Linuxのいずれの場合でも手順は共通です。

ESMPRO/ServerAgent Extension が利用する IP アドレスの設定

・ ESMPRO/ServerAgent Extension の設定画面で、Teaming に使用する IP アドレスを選択して設 定してください。

#### チェック:

• 以前に ESMPRO/ServerManager(Ver.5.4 以降)に管理対象サーバを登録して接続チェ ックをしている場合も、「ESMPRO/ServerAgent Extension 上で ESMPRO/ServerAgent Extension が利用する IP アドレスの設定」を実行後、必ず接続チェックをしてくだ さい。

# <span id="page-10-0"></span>第**3**章 インストール

# <span id="page-10-1"></span>**3.1 ESMPRO/ServerAgent Extension** のインストール**(Windows)**

管理対象サーバ上に以下の順序でインストールしてください。

- (1) JREのインストール ESMPRO/ServerAgent Extension をインストールする場合は、必ず JREをインストールする必要 があります。
	- (2) ESMPRO/ServerAgent Extension のインストール ESMPRO/ServerAgent Extension をインストールします。
	- (3) ESMPRO/ServerAgent Extension が使用する OS の IP アドレスの設定 ESMPRO/ServerAgent Extension で、この設定を実行します。

## <span id="page-10-2"></span>**3.1.1** インストールを始める前に

ESMPRO/ServerAgent Extension のインストールを始める前に、以下のことを確認してください。

- ・2.1「管理対象サーバ」に記載された管理対象サーバと ESMPRO/ServerAgent Extension の動作環境 を満たしていること。
- ・Administrator 権限で Windows にログインしていること。

# <span id="page-10-3"></span>**3.1.2** インストールメニューの起動

#### **■ EXPRESSBUILDERを使ってインストールする場合**

EXPRESSBUILDER のオートランメニューを起動します。 オートランメニューの起動方法は、機種によって異なります。

・EXPRESSBUILDER DVD が標準添付されていない装置:

デスクトップ上またはスタートメニューの「NEC EXPRESSBUILDER」のショートカットをクリ ックします。

ヒント:

• EXPRESSBUILDER DVD が標準 添 付 されていない 装 置 で は 、「 NEC EXPRESSBUILDER」を起動するために Starter Pack の適用が必須です。

・EXPRESSBUILDER DVD が標準添付の装置:

以下の手順でインストールメニューを起動してください。

(1) EXPRESSBUILDER DVD を光学ドライブにセットします。

#### ヒント:

• オートランメニューが起動しないときは、 EXPRESSBUILDER の ¥autorun¥dispatcher.exe (64 ビット版: dispatcher\_x64.exe) をダブルクリックして、オ ートランメニューを手動で起動してください。

● 装置選択画面が表示された場合は、該当する装置を選択してください。

(2) 以下のいずれかで、ESMPRO/ServerAgent Extension のインストールメニューが表示されます。

- ・「各種アプリケーション」-「ESMPRO/ServerAgent Extension」-「インストール」
- ・「各種アプリケーション」-「ESMPRO」-「ESMPRO/ServerAgent Extension」
- ・「ソフトウェアをセットアップする」-「ESMPRO」-「ESMPRO/ServerAgent Extension」

#### ■ ダウンロードしたモジュールを使ってインストールする場合

ESMPRO/ServerAgent Extension インストーラの以下のファイルを Web ブラウザで開いてください。 インストールメニューが表示されます。

¥esmpro\_sa\_ex¥menu¥jp¥menu.html

チェック:

• インストールメニューは、Microsoft Internet Explorer で開いてください。

### <span id="page-11-0"></span>**3.1.3 JRE** のインストール

JREをインストールします。

必ず 2.1 章で指定されたバージョンの JREをインストールしてください。

(1) インストールメニューから「Java Runtime Environment (JRE)」のインストーラをクリックしてく ださい。「ファイルのダウンロード」ダイアログボックスが表示されますので「開く」ボタン をクリックしてください。 JREのインストーラが起動します。

#### ヒント:

● お使いの環境によっては、「開く」を「実行」に読み替えてください。

(2) インストーラの指示に従ってインストールしてください。

# <span id="page-12-0"></span>**3.1.4 ESMPRO/ServerAgent Extension** のインストール

ESMPRO/ServerAgent Extension をインストールします。

- 以下のことを確認してからインストールしてください。
- ・ Administrator 権限で Windows にログインしていること。
- ・ 2.1 章で指定されたバージョンの JREがインストールされていること。
- (1) インストールメニューから「ESMPRO/ServerAgent Extension」をクリックしてください。「ファ イルのダウンロード」ダイアログボックスが表示されますので「開く」ボタンをクリックして ください。ESMPRO/ServerAgent Extension のインストーラが起動します。

#### ヒント:

• お使いの環境によっては、「開く」を「実行」に読み替えてください。

- ファイルの実行または保存を聞かれた場合は、保存せずに実行してください。
- (2) ESMPRO/ServerAgent Extension のインストーラが起動します。「次へ」ボタンをクリックして ください。

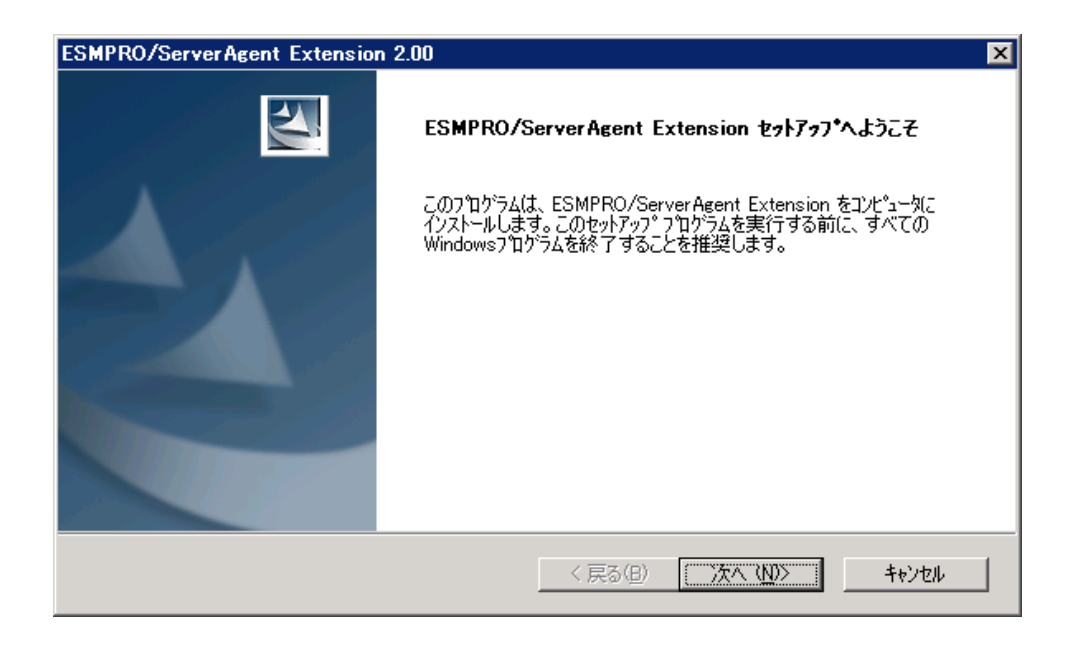

(3) インストール先のディレクトリ名を入力し、「次へ」ボタンをクリックしてください。

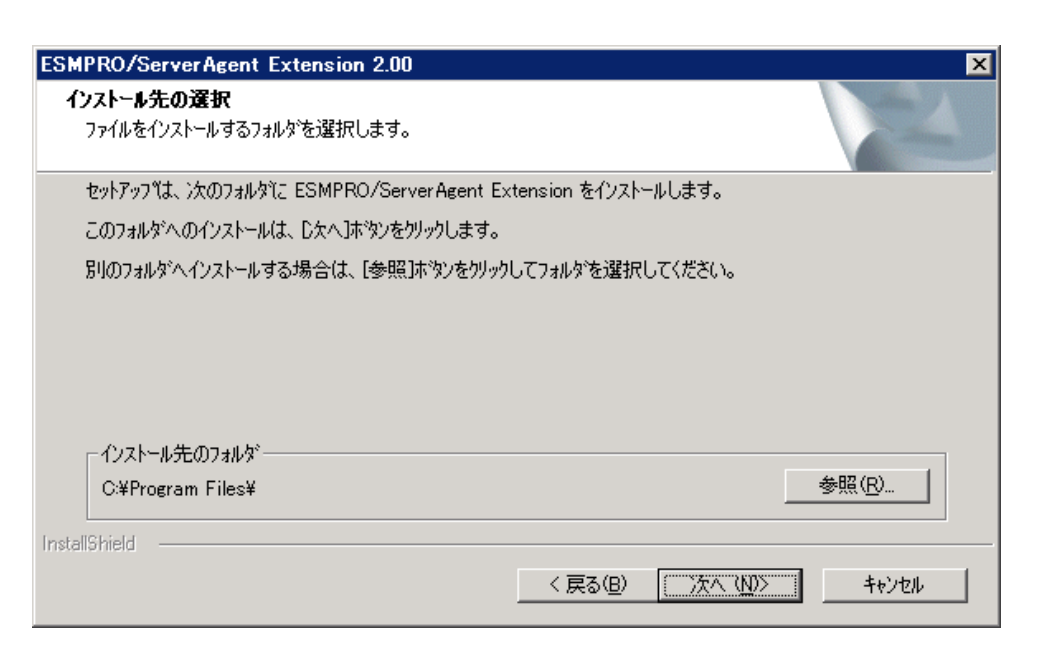

(4) 設定した内容を確認し、「次へ」ボタンをクリックしてください。インストールを開始します。

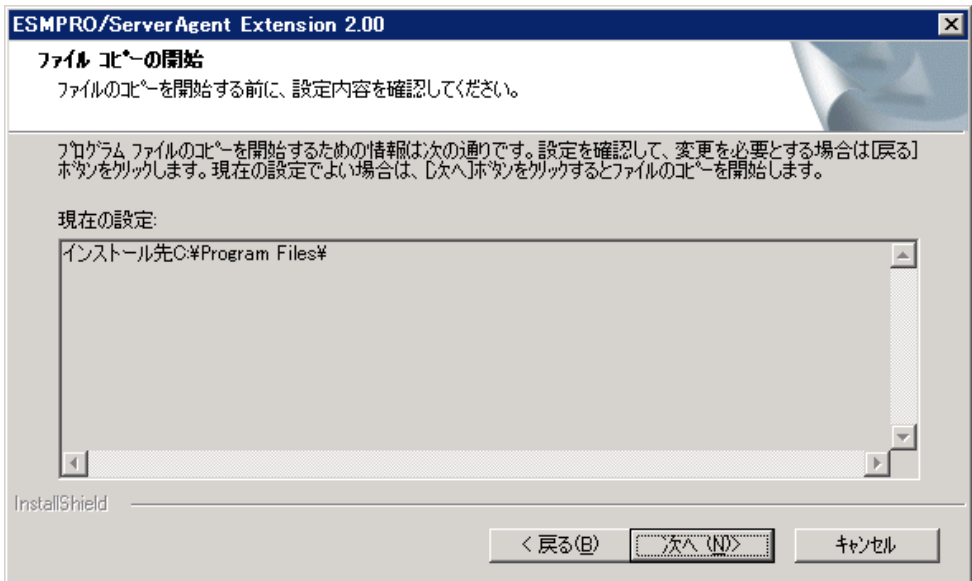

インストールが完了すると、ESMPRO/ServerAgent Extension が使用できるようになります。

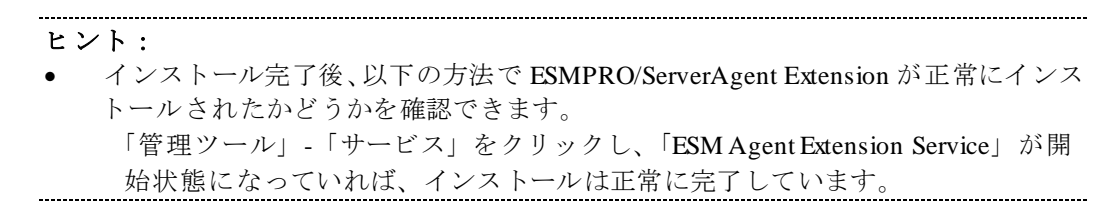

### <span id="page-14-0"></span>**3.1.5 ESMPRO/ServerAgent Extension** が使用する **OS** の **IP** アドレスの設定

管理対象サーバ上で、この設定を実行してください。

- (1) Windows のスタートメニューから、「ESMPRO ServerAgent Extension」-「ESMPRO ServerAgent Extension」をクリックしてください。
- (2) OS の IP アドレスを選択してください。

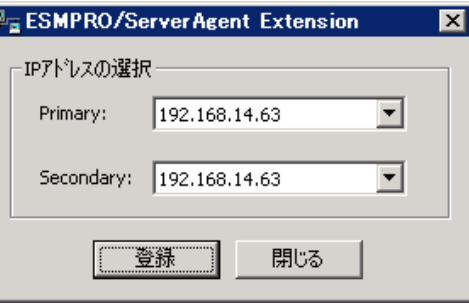

#### チェック:

• ESMPRO/ServerAgent Extension の使用を開始した後に、使用する LAN ポートを変 更したい場合や、管理対象サーバに新たに LAN ボードを挿入した場合は、再度こ の設定を実行してください。設定変更後は ESMPRO/ServerManager(Ver.5.4 以降)か らの接続チェックを再実行してください。

#### ヒント:

• Primary には ESMPRO/ServerManager との通信で ESMPRO/ServerAgent Extension が主に使用する IP アドレス を設定してください。Secondary には補助用の IP ア ドレスを設定してください。Secondary は Primary が通信異常になった場合に使用し ます。

# <span id="page-15-0"></span>**3.2 ESMPRO/ServerAgent Extension** のアンインストール **(Windows)**

アンインストールする場合は、以下の順序で実行してください。

(1) ESMPRO/ServerAgent Extension のアンインストール

Windows の「コントロールパネル」の「プログラムの追加と削除」から ESMPRO/ServerAgent Extension を選択し、「削除」ボタンをクリックしてください。表示される指示に従ってアンインストールし てください。

#### チェック:

- ESMPRO/ServerAgent Extension のダイアログボックスが起動していないことを確認 後、アンインストールしてください。
- (2) JREのアンインストール

Windows の「コントロールパネル」の「プログラムの追加と削除」からアンインストールしてくだ さい。JRE 7 Update7 をアンインストールする場合は、「Java 7Update 7」を選択してください。

# <span id="page-15-1"></span>**3.3 JRE** のアップデート **(Windows)**

すでに ESMPRO/ServerAgent Extension がインストールされている場合、以下の手順で JREをアップ デートしてください。以下は、ESMPRO/ServerAgent Extension を「C:¥Program Files¥ServerAgent Extension」に、JREを「C:¥Program Files¥Java¥xxxxx」にインストールした場合の例です。

(1) ESMPRO/ServerAgent Extension サービスを停止してください。

ヒント: • サービス名は、「ESM Agent Extension Service」です。

(2) 新しいバージョンの JREをインストールしてください。

#### 重要:

• OS の再起動を促す画面が表示された場合は、(3)の後で OS を再起動してください。

• OS の再起動を実行した場合は、(4)の手順は不要です。

(3) ESMPRO/ServerAgent Extension が使用する JREのパスを編集します。

テキストエディタで以下のファイルを開いてください。

C:¥Program Files¥ServerAgent Extension¥service¥jsl.ini

以下の行について、JRE のインストール先のディレクトリ名を変更してください。

jrepath=C:¥Program Files¥Java¥xxxxx

(4) ESMPRO/ServerAgent Extension サービスを開始してください。

# <span id="page-16-0"></span>**3.4 ESMPRO/ServerAgent Extension** のインストール**(Linux)**

管理対象サーバ上に以下の順序でインストールします。

- (1) JREのインストール ESMPRO/ServerAgent Extension をインストールする場合は、必ず JREをインストールする必要 があります。
- (2) ESMPRO/ServerAgent Extension のインストール ESMPRO/ServerAgent Extension をインストールします。
- (3) ESMPRO/ServerAgent Extension が使用する OS の IP アドレスの設定 ESMPRO/ServerAgent Extension で、この設定を実行します。

# <span id="page-16-1"></span>**3.4.1** インストールを始める前に

以下のことを確認してください。 ・2.1「管理対象サーバ」に記載された管理対象サーバと ESMPRO/ServerAgent Extension の動作環境 を満たしていること。 ・root ユーザでログインすること。

ESMPRO/ServerAgent Extension の格納先に応じて、以下の手順にしたがいインストールします。

#### **EXPRESSBUILDER** を使ってインストールする場合

内蔵フラッシュメモリの EXPRESSBUILDERに格納されている ESMPRO/ServerAgent Extension をイ ンストールする場合、EXPRESSBUILDER コマンドラインインターフェースを使用してインストー ルしてください。

ヒント:

- EXPRESSBUILDER コマンドラインインターフェースを使用したインストール作 業の詳細は、EXPRESSBUILDER コマンドラインインターフェースユーザーズガイ ドの「アプリケーションのインストール」を参照してください。
- ESMPRO/ServerAgent Extension に対応するターゲットは以下になります。 "/modules/ esmpro\_sa\_ex"

EXPRESSBUILDER DVD に格納されている ESMPRO/ServerAgent Extension をインストールする場 合、「[3.4.2](#page-17-0) [インストーラのコピーと展開」](#page-17-0)以降の手順を実行します。

### ダウンロードしたモジュールを使ってインストールする場合

「[3.4.2](#page-17-0) [インストーラのコピーと展開」](#page-17-0)以降の手順を実行します。

# <span id="page-17-0"></span>**3.4.2** インストーラのコピーと展開

インストーラを、管理対象サーバの任意のディレクトリにコピーしてください。以下は /usr/local/bin にコピーする場合の例です。インストーラは、tgz 形式の場合と zip形式の場合があります。

#### チェック:

● ESMPRO/ServerAgent Extension インストーラの格納場所は下記のとおりです。 ・EXPRESSBUILDER の場合:<レビジョンフォルダ>/lnx/pp/esmpro\_sa\_ex

・ダウンロードしたモジュールを使ってインストールする場合:/esmpro\_sa\_ex

[ tgz 形式の場合 ]

(1) JRE インストーラと ESMPRO/ServerAgent Extension インストーラを/usr/local/bin にコピーして ください。

以下は EXPRESSBUILDER DVD からコピーする場合の例です。(OS の種類によってマウント 先が異なる場合があります。適切なマウント先を指定してください。)

cp -r /mnt/cdrom/001/lnx/pp/esmpro\_sa\_ex/jre\_x /usr/local/bin cp -r /mnt/cdrom/001/lnx/pp/esmpro\_sa\_ex/agt\_x /usr/local/bin

(2) ESMPRO/ServerAgent Extension インストーラをコピーしたディレクトリに移動してください。

cd /usr/local/bin/agt\_x

(3) ESMPRO/ServerAgent Extension インストーラを展開してください。

tar xzvf EsmproSaEx-N.NN-x.tgz

ファイル名の「N.NN」で示した部分は、バージョン毎に異なります。

[ zip 形式の場合 ]

(1) インストーラを/usr/local/bin にコピーしてください。 以下は EXPRESSBUILDER DVD からコピーする場合の例です。(OS の種類によってマウント 先が異なる場合があります。適切なマウント先を指定してください。)

cp -r /mnt/cdrom/001/lnx/pp/esmpro\_sa\_ex /usr/local/bin

cd /usr/local/bin/esmpro\_sa\_ex

(3) インストーラを展開してください。

unzip EXPRESSBUILDER7\_XXXXXXXX\_XXXXXXXXXXXXXXXXXX.zip

ファイル名の「XXXXX…」で示した部分は、モジュールにより異なります。

<sup>(2)</sup> インストーラをコピーしたディレクトリに移動してください。

# <span id="page-18-0"></span>**3.4.3 JRE** のインストール

JREをインストールします。

この説明の中の入力例に関わらず、必ず 2.1 章で指定されたバージョンの JREをインストールして ください。

(1) JREインストーラをコピーまたは展開したディレクトリに移動してください。

[tgz 形式の場合]

cd /usr/local/bin/jre\_x

[ zip 形式の場合 ]

cd /usr/local/bin/esmpro\_sa\_ex/jre\_x

(2) JRE をインストールしてください。JRE は /usr/java 下のバージョン毎のディレクトリにインス トールされます。以下は、JRE 7 Update25 をインストールする場合の例です。

> chmod a+x jre-7u25-linux-i586.rpm rpm -ivh jre-7u25-linux-i586.rpm

### <span id="page-18-1"></span>**3.4.4 ESMPRO/ServerAgent Extension** のインストール

(1) ESMPRO/ServerAgent Extension インストーラを展開したディレクトリに移動してください。

[tgz 形式の場合] cd /usr/local/bin/agt\_x/EsmproSaEx-N.NN-x ディレクトリ名の「N.NN」で示した部分は、バージョン毎に異なります。

[zip 形式の場合]

cd /usr/local/bin/esmpro\_sa\_ex/agt\_x

(2) インストール用シェルを実行してください。

sh EsmproSaEx-N.NN-x.sh ファイル名の「N.NN」で示した部分は、バージョン毎に異なります。

- (3) ESMPRO/ServerAgent Extension のインストール確認が表示されます。「yes」を入力し、Enter キ ーを押 してください。 ESMPRO/ServerAgent Extension は /opt/nec/esmpro\_sa\_ex\_sysman 、 /opt/nec/esmpro\_sa\_ex\_agent にインストールされます。「no」を入力した場合、インストールは 行いません。
- インストールが完了すると以下のメッセージが表示されます。 「ESMPRO/ServerAgent Extension のインストールが完了しました。」

<span id="page-19-0"></span>**3.4.5 ESMPRO/ServerAgent Extension** が使用する **OS** の **IP** アドレスの設定 管理対象サーバ上で、この設定を実行してください。

(1) ESMPRO/ServerAgent Extension の設定画面を起動してください。

以下の方法で ESMPRO/ServerAgent Extension の設定画面を起動できます。

- 日本語を表示できるターミナルの場合 (以下は文字コードが UTF-8 の場合): LANG=ja\_JP.UTF-8 /opt/nec/esmpro\_sa\_ex\_sysman/agentconf -ja
- 日本語を表示できないターミナルの場合: /opt/nec/esmpro\_sa\_ex\_sysman/agentconf
- (2) OS の IP アドレスを選択してください。

#### ヒント:

• Primary には ESMPRO/ServerManager との通信で ESMPRO/ServerAgent Extension が主に使用する IP アドレス を設定してください。Secondary には補助用の IP ア ドレスを設定してください。Secondary は Primary が通信異常になった場合に使用し ます。

# <span id="page-20-0"></span>**3.5 ESMPRO/ServerAgent Extension** のアンインストール**(Linux)**

アンインストールは、root ユーザでなければ実行できません。root ユーザでない場合は、root ユー ザでログインしてから作業をしてください。

アンインストールは、以下の順序で実行してください。

(1) ESMPRO/ServerAgent Extension のアンインストール

(2) JREのアンインストール

### <span id="page-20-1"></span>**3.5.1 ESMPRO/ServerAgent Extension** のアンインストール

(1) ESMPRO/ServerAgent Extension インストーラを展開したディレクトリに移動します。

```
[tgz 形式の場合]
```
cd /usr/local/bin/agt\_x/EsmproSaEx-N.NN-x ディレクトリ名の「N.NN」で示した部分は、バージョン毎に異なります。

[zip 形式の場合] cd /usr/local/bin/esmpro\_sa\_ex/agt\_x

(2) アンインストール用のシェルを実行します。

sh EsmproSaEx-N.NN-x.sh ファイル名の「N.NN」で示した部分は、バージョン毎に異なります。

(3) ESMPRO/ServerAgent Extension のアンインストール確認が表示されます。「delete」を入力し、 Enter キーを押してください。

アンインストールが完了すると以下のメッセージが表示されます。 「ESMPRO/ServerAgent Extension のアンインストールが完了しました。」

#### <span id="page-20-2"></span>**3.5.2 JRE** のアンインストール

JREをアンインストールします。 インストールされている JREは、以下のコマンドで確認できます。 rpm –qa | grep jre

以下は、JRE 7 Update25 をアンインストールする場合の例です。 rpm –e jre-1.7.0\_25-fcs

# <span id="page-21-0"></span>**3.6 JRE** のアップデート**(Linux)**

すでに ESMPRO/ServerAgent Extension がインストールされている場合、以下の手順で JREをアップ デートしてください。

ESMPRO/ServerAgent Extension を利用中に、JREを JRE7 Update25 アップデートする場合の例を示 します。

(1) ESMPRO/ServerAgent Extension を停止します。

/etc/rc.d/init.d/dianascopeagent stop

(2) JREをアップデートします。

chmod a+x jre-7u25-linux-i586.rpm rpm -ivh jre-7u25-linux-i586.rpm

(3) ESMPRO/ServerAgent Extension を開始します。

/etc/rc.d/init.d/dianascopeagent start

# <span id="page-22-0"></span>第**4**章 注意事項

# <span id="page-22-1"></span>**4.1 ESMPRO/ServerAgent Extension** のインストール

- ・ ESMPRO/ServerAgent Extension (Windows, Linux共)は、現在インストールされているバージョン から古いバージョンへダウングレードできません。古いバージョンを使用する場合は、一旦ア ンインストールしてから、再度インストールしてください。ただし、アンインストールすると 登録済みの情報はすべて削除されますのでご注意ください。
- ・ ESMPRO/ServerAgent Extension (Windows)を CD/DVD 等の媒体上のインストーラを使用してア ップグレードするときに、媒体を要求するメッセージが表示されて、アップグレードできない 場合があります。この場合、CD/DVD 等の媒体からハードディスク上にインストーラをコピー してからアップグレードしてください。

# <span id="page-22-2"></span>**4.2 JRE7** のインストール

JRE7(Linux)をインストールするときに、JREのバージョンによっては以下のメッセージが表示 されることがありますが、動作としては問題ありませんので無視して構いません。メッセージ を抑止するには JRE7 Update21 以降を利用してください。

Error:Could not open input file :/usr/java/jre1.7.0 15/lib/rt.pack Error:Could not open input file :/usr/java/jre1.7.0\_15/lib/jsse.pack Error:Could not open input file :/usr/java/jre1.7.0\_15/lib/charsets.pack Error:Could not open input file :/usr/java/jre1.7.0\_15/lib/localedata.pack Error:Could not open input file :/usr/java/jre1.7.0\_15/lib/plugin.pack Error:Could not open input file :/usr/java/jre1.7.0\_15/lib/javaws.pack Error:Could not open input file :/usr/java/jre1.7.0\_15/lib/deploy.pack

# <span id="page-22-3"></span>**4.3** ファイアウォール

管理対象サーバのファイアウォールが有効になっているために、ESMPRO/ServerManager(Ver.5.4 以 降)と通信できないことがあります。この場合、管理対象サーバ側で以下の設定を実行してください。

### <span id="page-22-4"></span>**4.3.1 Windows** ファイアウォール

- (1) Windows の「コントロールパネル」から「Windows ファイアウォール」を起動します。
- (2) 「例外」タブの「ポートの追加」を選択します。
- (3) 以下の設定を追加します。

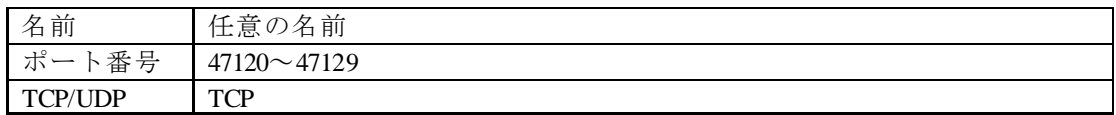

### <span id="page-22-5"></span>**4.3.2 Linux** ファイアウォール **(RHEL** の場合**)**

(1) setup コマンドを実行します。

- (2) 「ファイヤーウォールの設定」の「カスタマイズ」を選択します。
- (3) 許可するポートとして、以下の設定を追加します。

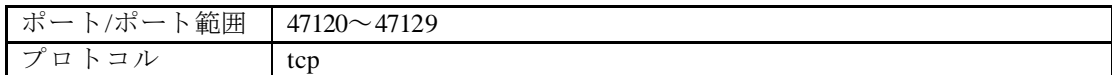

### <span id="page-23-0"></span>**4.3.3 Linux** ファイアウォール **(SLES** の場合**)**

(1) yast コマンドを実行します。

- (2) 「セキュリティとユーザ」の「ファイアウォール」を選択します。
- (3) 「許可されるサービス」の「詳細」を選択します。
- (4) 「追加の許可されたポート」に以下の設定を追加します。

TCP ポート 47120~47129

# <span id="page-23-1"></span>**4.4 TCP** ポートの予約

ESMPRO/ServerAgent Extension (Linux) Ver.2.03 以降において、オペレーティングシステムが Red Hat Enterprise Linux 6.0 以降、もしくは Red Hat Enterprise Linux 5.6 以降のとき、TCP ポートを自動で割 り当てるソフトウェアとの競合を回避するために、ESMPRO/ServerAgent Extension が使用する TCP ポート(47120-47129)を自動で予約登録します。

予約ポートは、手動で登録することも可能です。手動で設定する場合は、以下を実行してください。 (1) 予約ポートを設定します。

以下のコマンドを実行します。

/sbin/sysctl -w net.ipv4.ip\_local\_reserved\_ports=47120-47129

(2) 予約ポートの設定を保存します。

以下のファイルに記述を追加します。

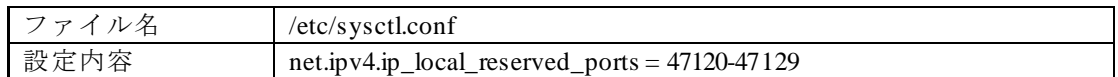

### <span id="page-23-2"></span>**4.5** リモート電源制御

ESMPRO/ServerManager(Ver.5.4 以降)からのリモート電源制御(パワーサイクルや電源断など)の影響 により ESMPRO/ServerAgent Extension の環境が不正となり、ESMPRO/ServerManager で表示される ESMPRO/ServerAgent Extension のバージョンが "null" となることがあります。この場合は、 ESMPRO/ServerAgent Extension を一旦アンインストールしてから、再度インストールしてください。

#### **Revision History**

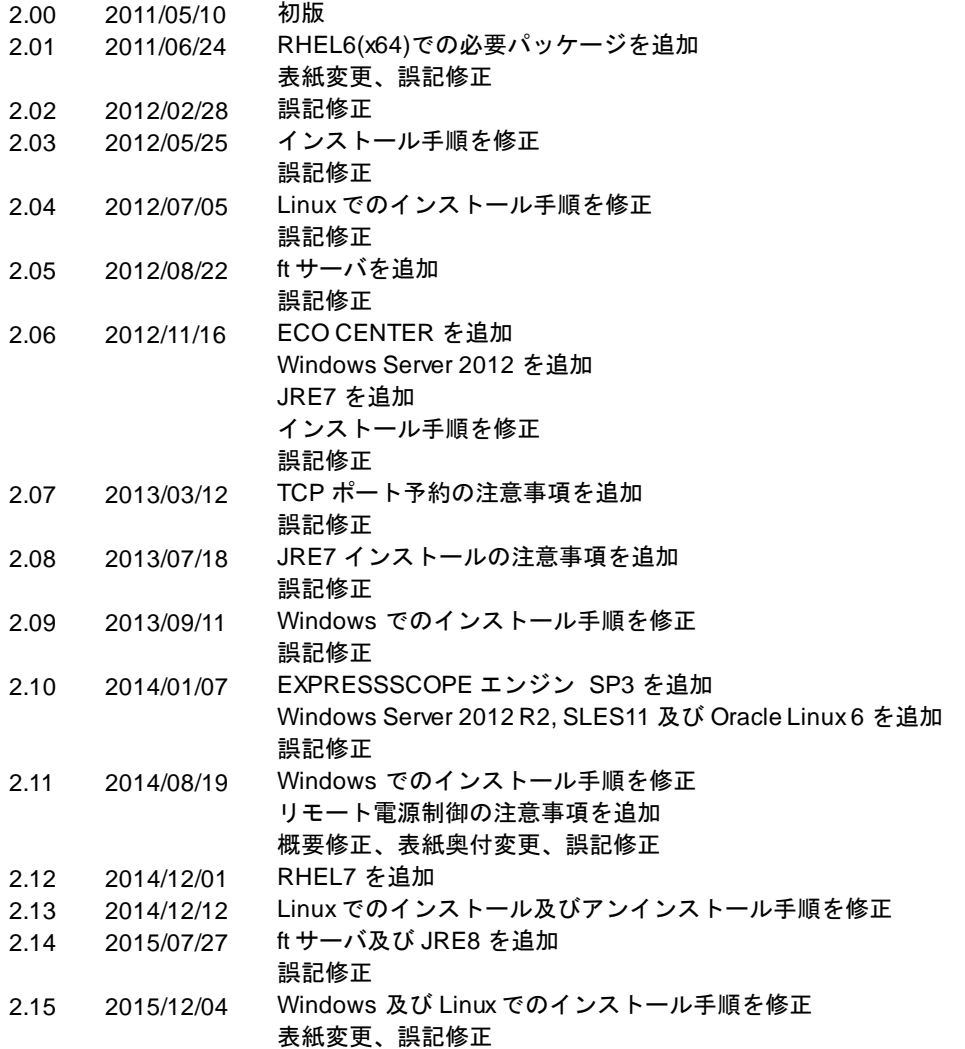

ESMPRO/ServerAgent Extension インストレーションガイド

日 本 電 気 株 式 会 社 東京都港区芝五丁目 7 番 1 号 TEL(03)3454-1111 (大代表)

©NEC Corporation 2015

日本電気株式会社の許可なく複製・改変などを行うことはできません。